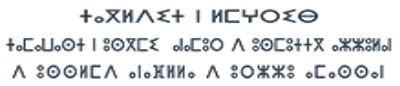

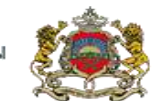

المملكة المفريية وزارة التربية الولمنية والتكوين المما ل سنة العالمي والبحث العلمعي<br>والتعليم العالم والبحث العلمعي

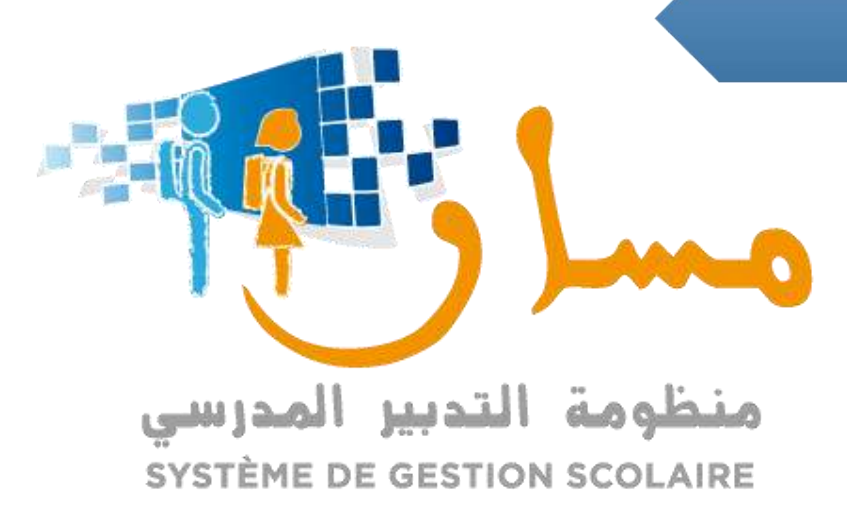

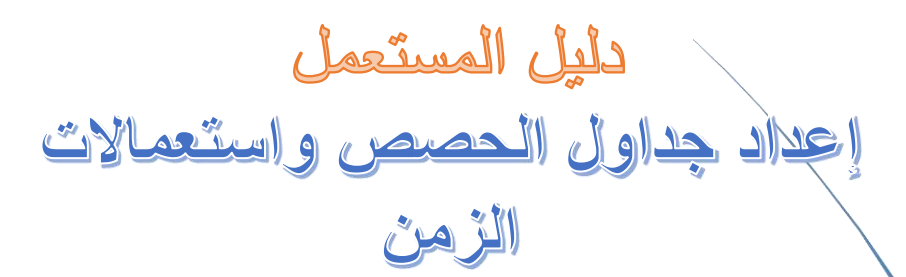

**مديرية إدارة منظومة اإلعالم - التكوين وقيادة التغيير -** 9 **شارع ابن رشد-أكدال العالي-الرباط الهاتف** 52 35 54/ 55 77 37 05 **الفاكس** 89 69 77 37 05

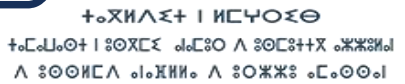

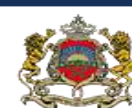

المملكة المفريية وزارة التريية الولمنية والتكوين الممنه س سنتي سنة العامر.<br>والتعليم العالمر والبحث العلممي

# فهرس

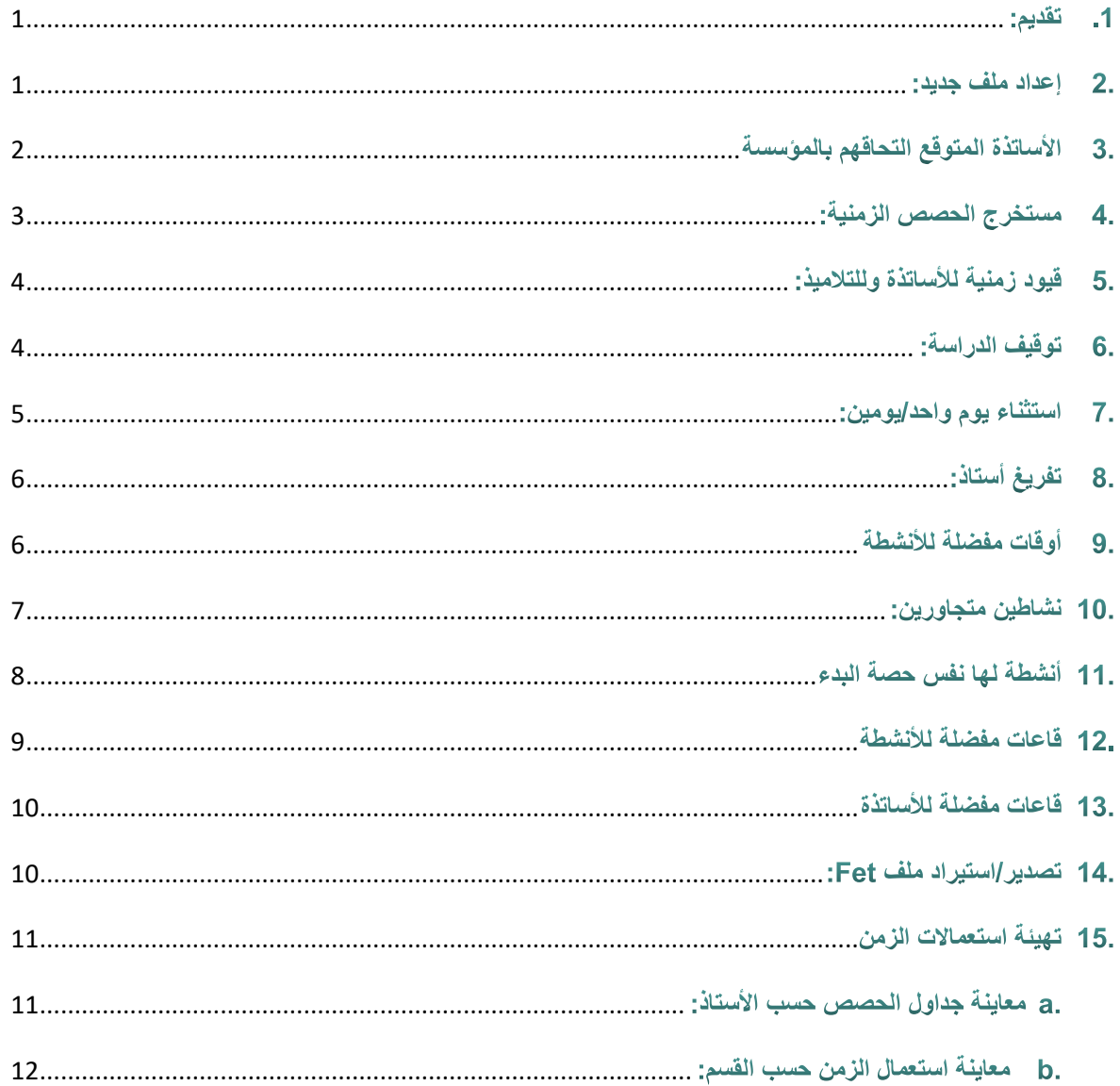

#### <span id="page-2-0"></span>1. تقديم:

لتسهيل عملية تهييئ استعماالت الزمن وجداول الحصص على مستوى المؤسسات التعليمية، تم تطوير شاشات تعتمد على برنامج Fet والذي يستعمله مجموعة مهمة من مديري المؤسسات التعليمية. حيث تم تبسيط مجموعة من اآلليات الموجودة في هذا البرنام لتكون أكثر مرونة لجميع المستعملين سواء منها ما يتعلق بالتصفح أو الولوجية وما يتعلق بإعداد األقسام، األساتذة والمواد.

فقبل البدء بعملية إضافة القيود، يجب ضبط البنية التربوية للمؤسسة التعليمية والتوفر على ملخص شامل للهندسة البيداغوجية لجميع الاسلاك والمستويات، وبهذا يجب القيام مسبقا بالعمليات التالية:

- <span id="page-2-1"></span>- توزيع الأقسام على الأساتذة
	- تدبير االفواج
	- تدبير الحجرات الدراسية.
		- 2. إعداد ملف جديد:

يمكن إعداد ملف استعمال الزمن من خالل خيار إعداد ملف جديد حيث يتم اختيار السلك كما هو مبين والضغط على "**ملف جديد**".

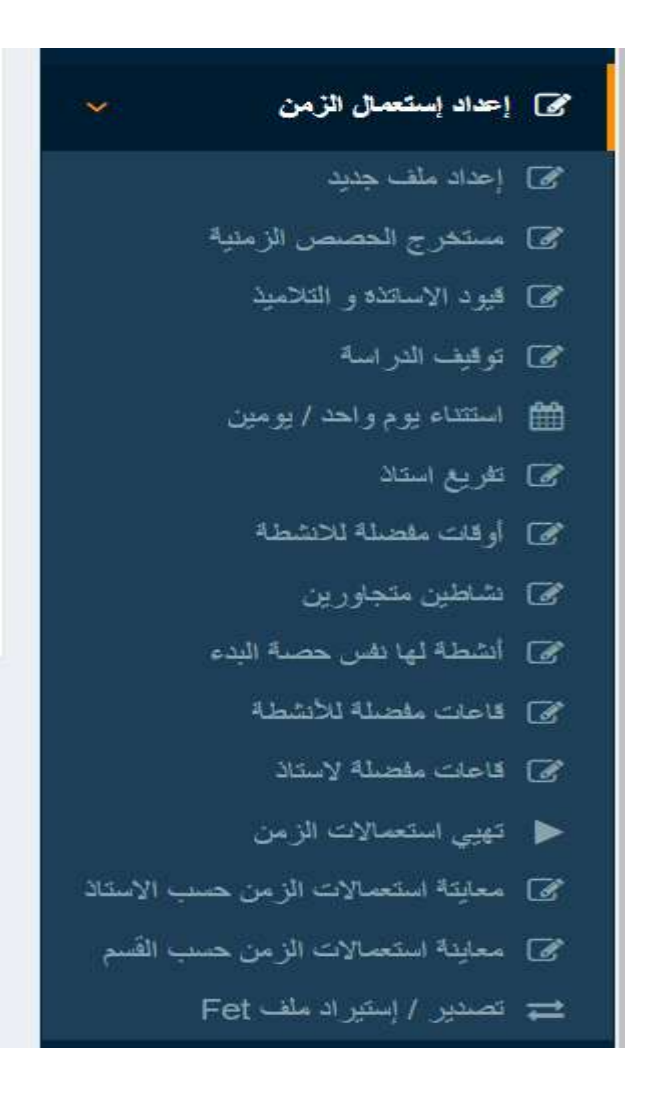

ستالحظون وجود رقم جديد آلخر ملف تم إنشاؤه في ركن "**الئحة الملفات المتوفرة**" باإلضافة إلى ملفات أخرى حسب تاريخ االنشاء( في حالة إنشاءات متعددة الستعماالت الزمن) . يمكنكم استخدام هذه الملفات بالضغط على "**اختيار**" حيث سيتم تعويض الملف الحالي بالملف الذي تم اختياره أو يمكن حذفها بالضغط على "**حذف**".

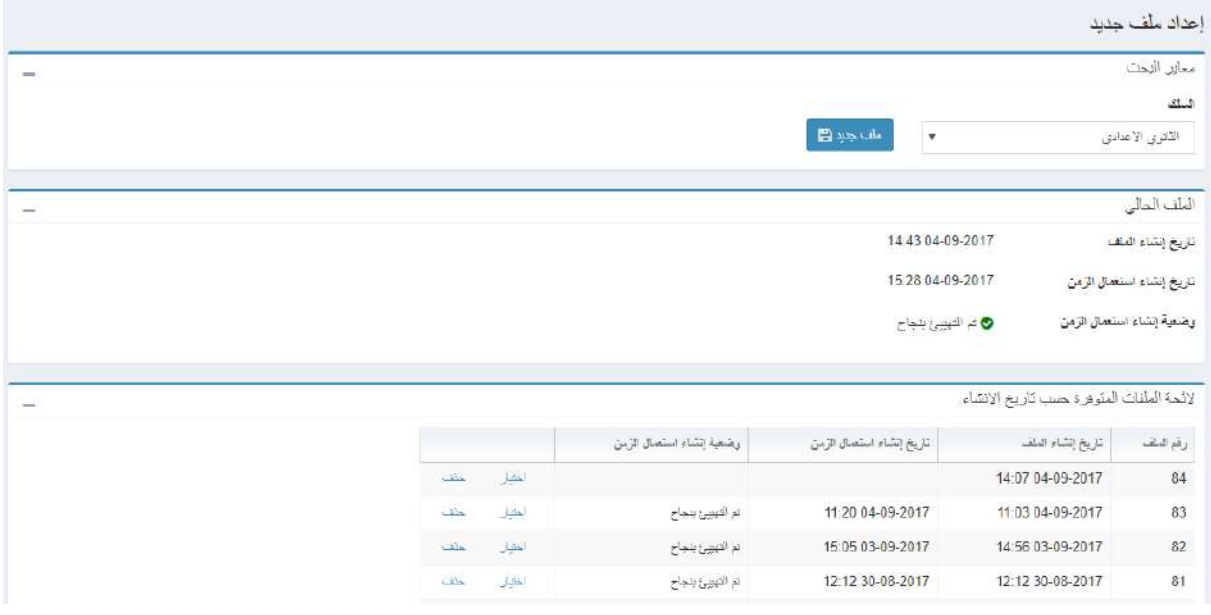

# <span id="page-3-0"></span>3\_ الأساتذة المتوقع التحاقهم بالمؤسسة

بالنسبة لألساتذة المتوقع التحاقهم بالمؤسسة وال يتوفر مدير المؤسسة التعليمية على بياناتهم، يمكن إضافة أستاذ من خالل الرابط المخصص لذلك حيث يتم إدخال رمز الأستاذ، الأستاذ مع اختيار مادة التدريس ثم إسناد القسم والضغط على زر "حفظ" حسب الشاشة التالية وأخيرا الضغط على زر "إغالق":

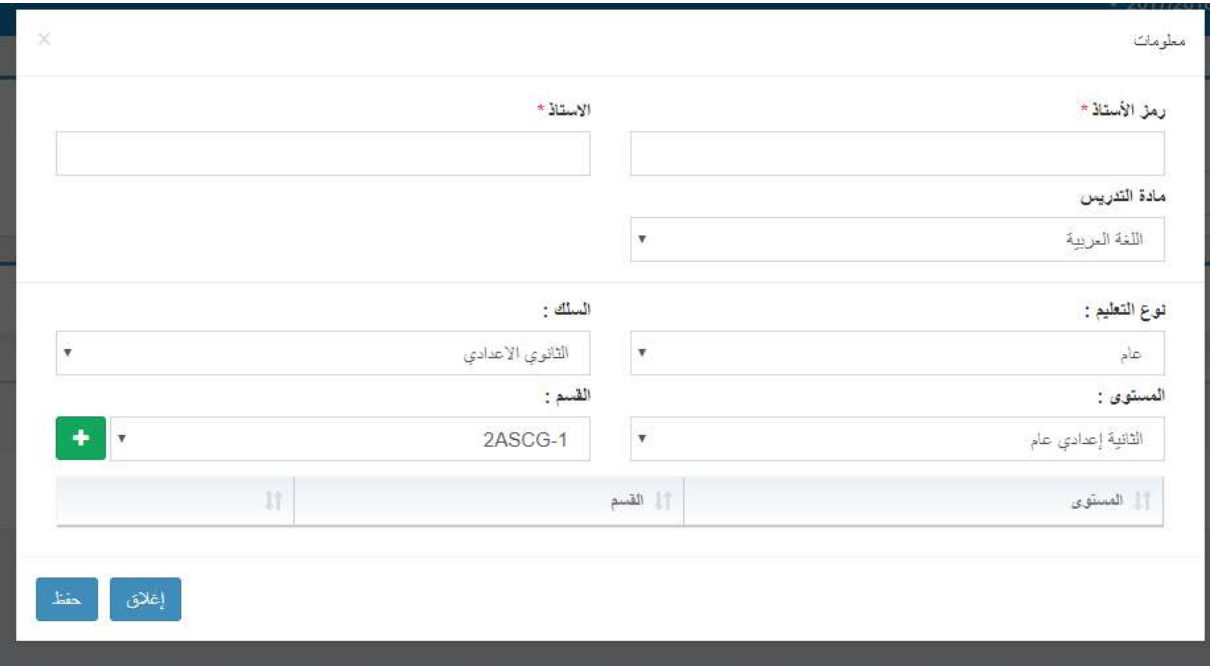

سيتمكن المدير من تصميم القيود للأستاذ (في طور الالتحاق) على غرار كافة الأساتذة، فمن خلال البحث سيتمكن من رؤية الأستاذ كما هو مبين:

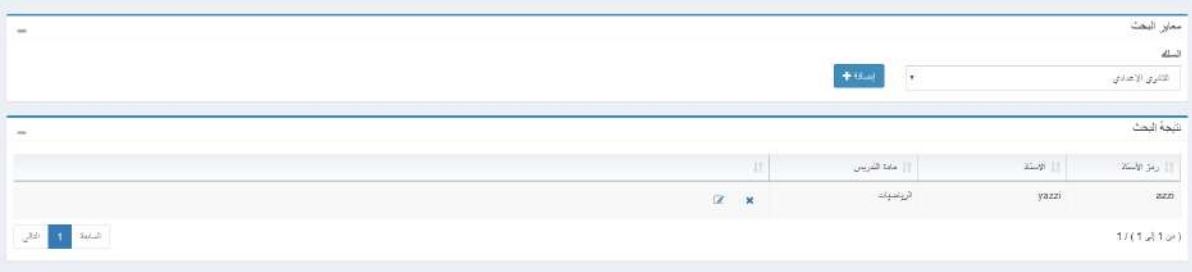

# <span id="page-4-0"></span>4. مستخرج الحصص الزمنية:

يمكن من خالل هذه الميزة اختيار السلك ثم الضغط على «طباعة »الستخراج عدد الحصص الخاصة بكل أستاذ حسب المستوى والقسم في ملف Excel. وذلك بهدف المراجعة والتأكد من الفعالية وعدم وجود أخطاء.

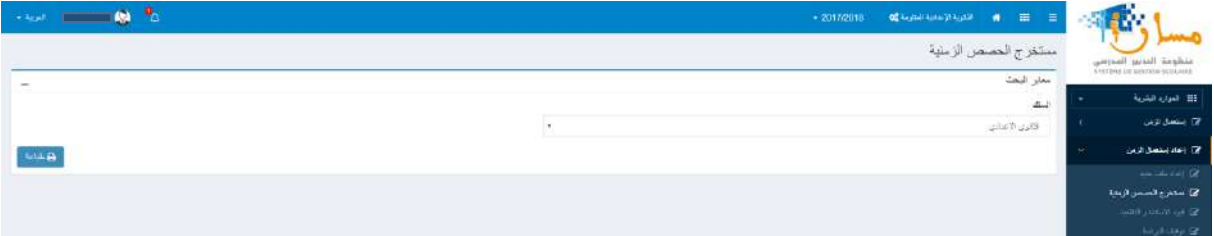

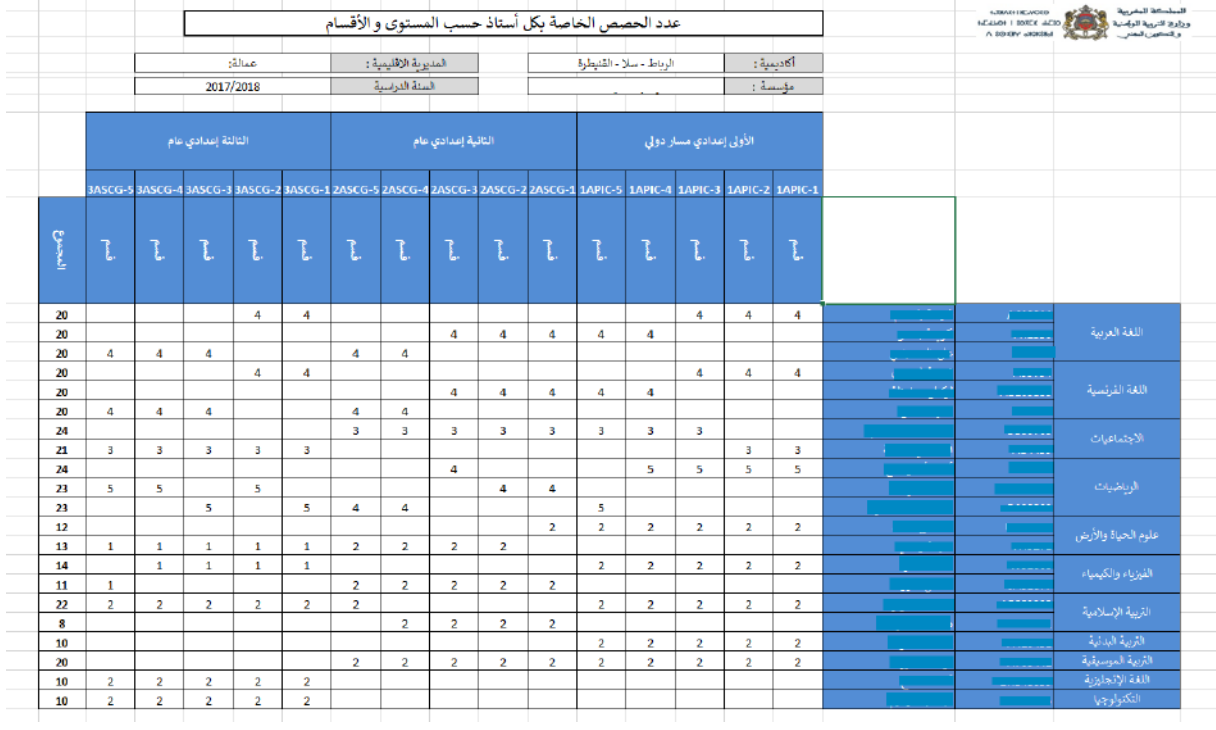

## <span id="page-5-0"></span>5. قيود زمنية للأساتذة وللتلاميذ:

من خلال الرابط المعنى يمكن تحديد القيود المتعلقة بالأساتذة والتلاميذ كل على حدة.

بالنسبة لجميع التالميذ يمكن تفعيل االكراه المتعلق بالعدد األقصى للفراغات في االسبوع والذي يجب ان يكون 0 ثم العدد الأدنى للحصص في اليوم و هو عبارة عن حصتان وأخيرا العدد الاقصى للحصص اليومية والذي يختلف حسب كل مؤسسة تعليمية، مع مراعاة تفعيل خانة "السماح بأيام فارغة" والضغط على زر الحفظ.

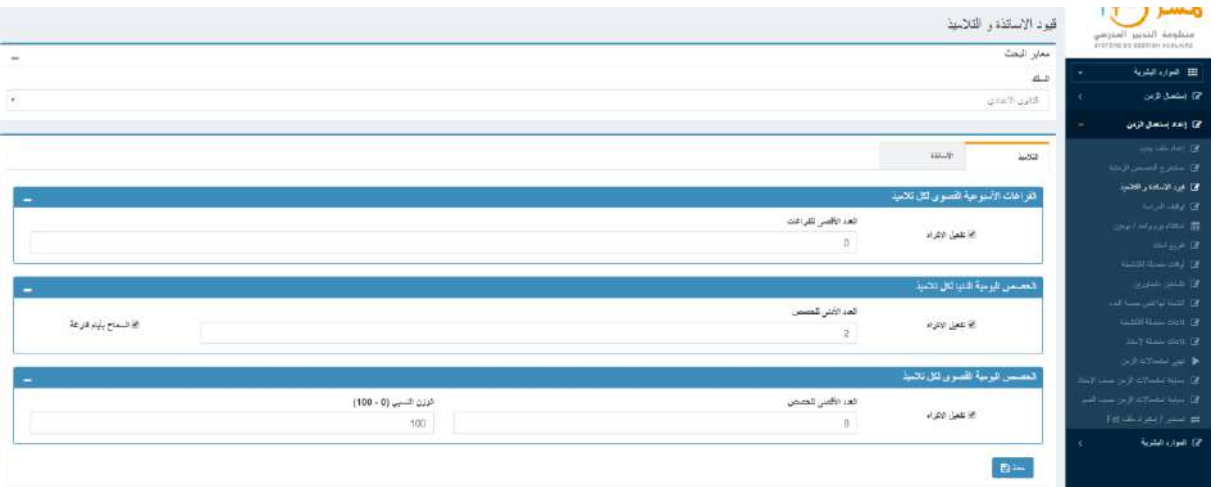

بالنسبة لألساتذة يمكن تفعيل االكراه المتعلق بالعدد األقصى للفراغات في األسبوع ثم العدد األدنى للحصص اليومية مع حفظ الخيارات بالضغط على زر "**حفظ**".

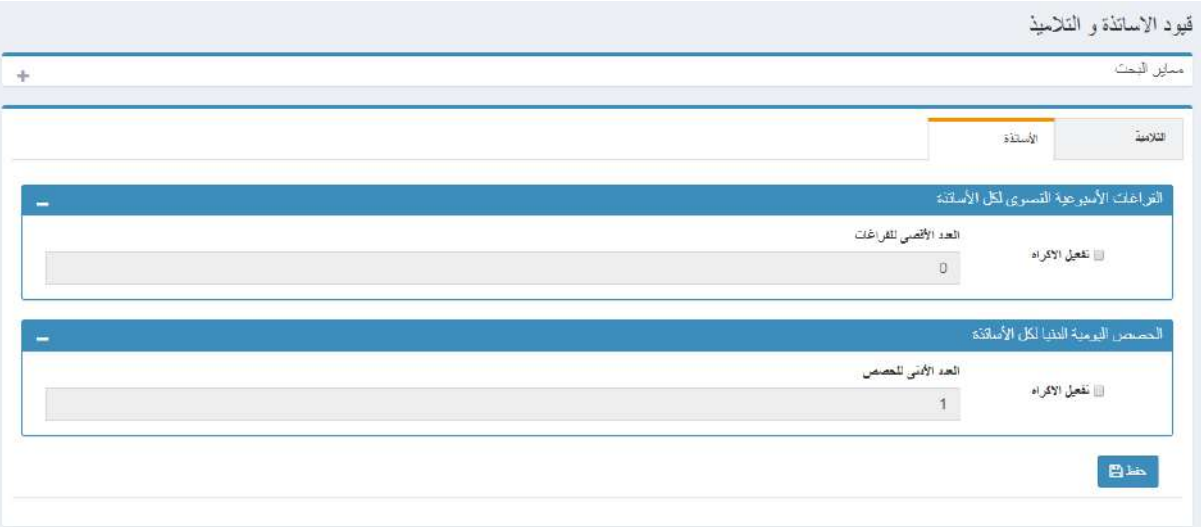

**مالحظة:** لتفعيل االكراه يجب الضغط على خانة االختيار.

### <span id="page-5-1"></span>6. توقيف الدراسة:

على صعيد المؤسسة التعليمية، يمكن تحديد الساعات الزمنية التي تتوقف فيها الدراسة حسب السلك الدراسي كما هو مبين من خالل الشاشة الموالية مع الضغط على زر "حفظ". يستعمل هذا القيد حسب خصوصية المؤسسات التعليمية إذا كانت البنية المادية والبشرية تسمح بذلك كتوقيف الدراسة في فترة مساء الجمعة أو مساء السبت على سبيل المثال لفسح المجال أمام تنظيم الأنشطة الموازية

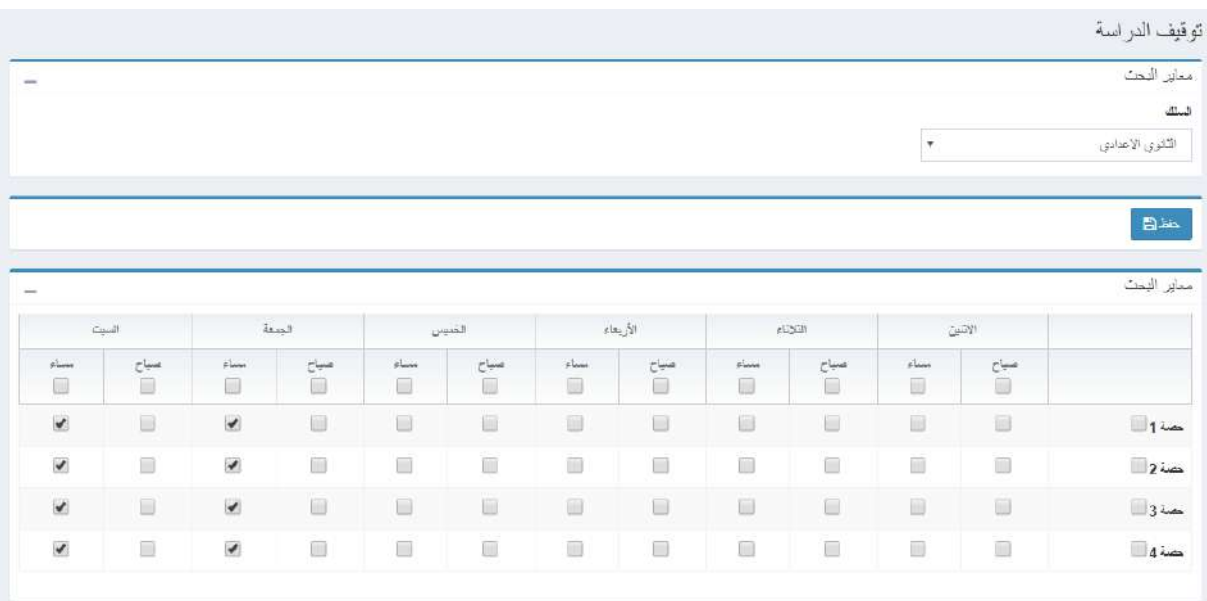

# <span id="page-6-0"></span>7. استثناء يوم واحد/يومين:

يمكن تحديد استثناء قصد العمل لمدة يوم واحد أو يومين كاملين لألستاذ المعني من الالئحة بعد اختيار معايير البحث.

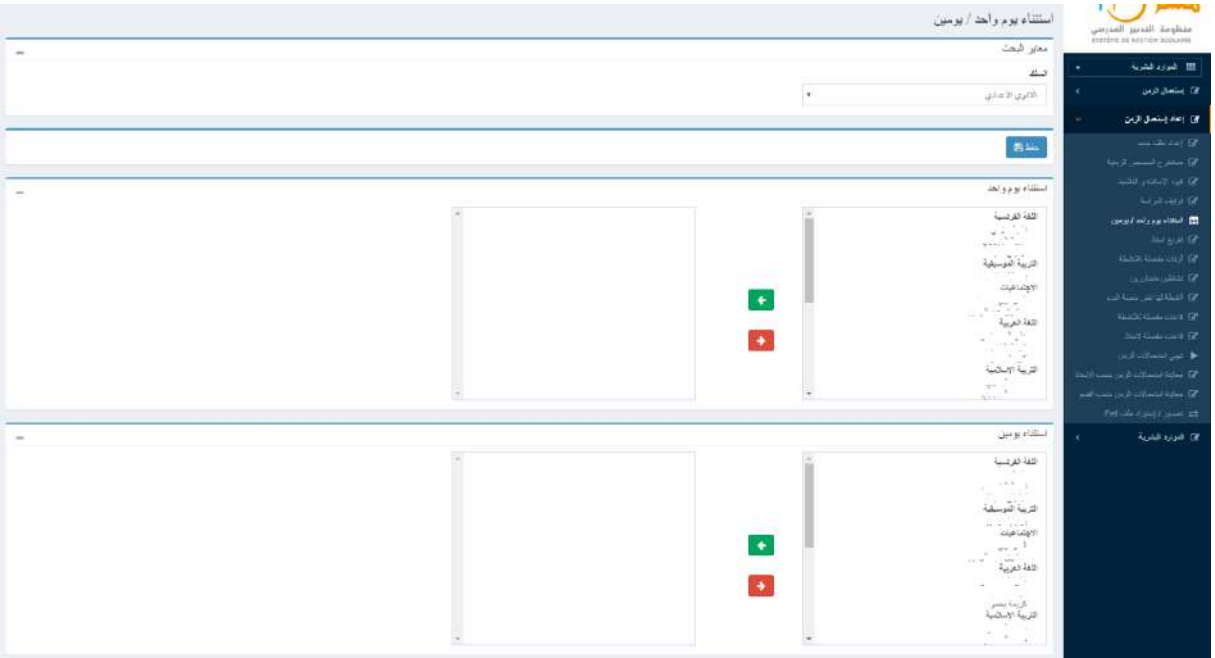

# <span id="page-7-0"></span>8. تفريغ أستاذ:

لتفريغ أستاذ خالل حصص معينة، يمكن البحث حسب المعايير المبينة أدناه. مثال للعمل خالل فترة الظهيرة يجب اختيار فترات الصبيحة كأوقات غير متاحة للأستاذ المعني. بالنسبة لأساتذة التربية البدنية مثلا يمكن اختيار الحصة الأولى من مساء كل يوم لتفريغ الأساتذة قصد تماشيا مع منع حصص التربية البدنية في هذه الأوقات.

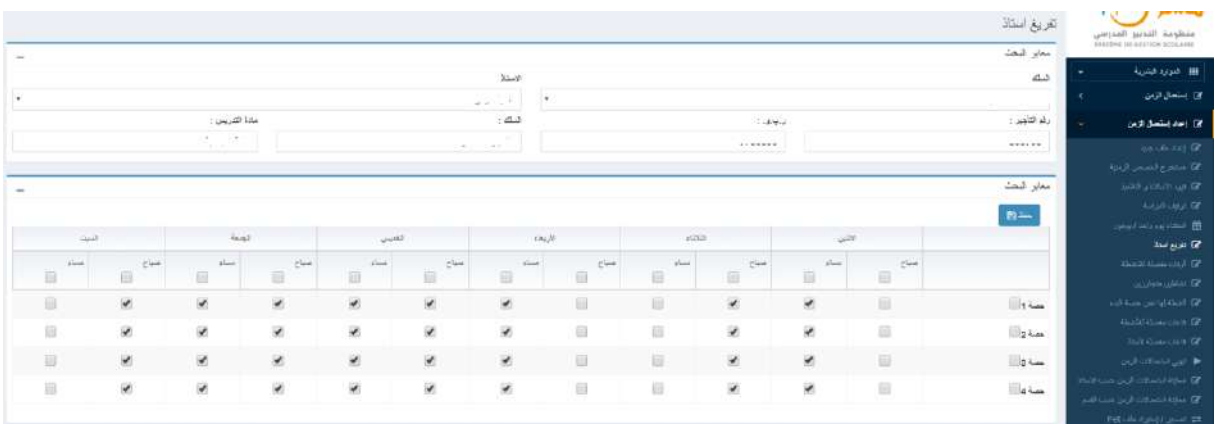

### <span id="page-7-1"></span>9. أوقات مفضلة للأنشطة

بالنسبة ألنشطة معينة، مثال الحصص الدراسية التي تتكون من ساعتين، يفضل اختيار أوقاتها مثال من الثامنة إلى العاشرة.

#### **ملحوظة:**

- في هذه الحالة يجب تثبيت الحصة الثانية وذلك لتفادي حصص دراسية تبتدأ من التاسعة صباحا.

- يستحسن إعداد هذا القيد بالنسبة لألساتذة الذين يتوفرون على عدد ساعات أقل.

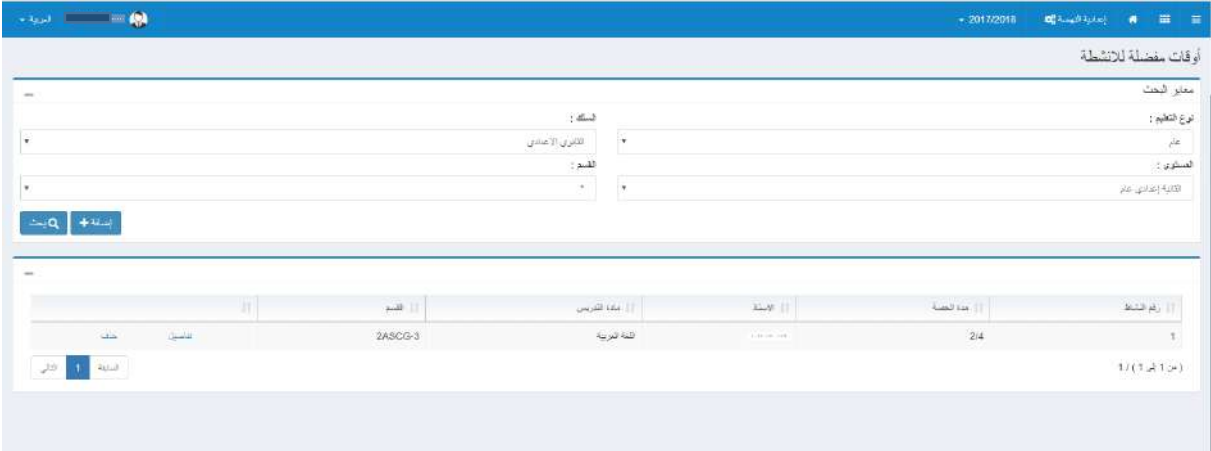

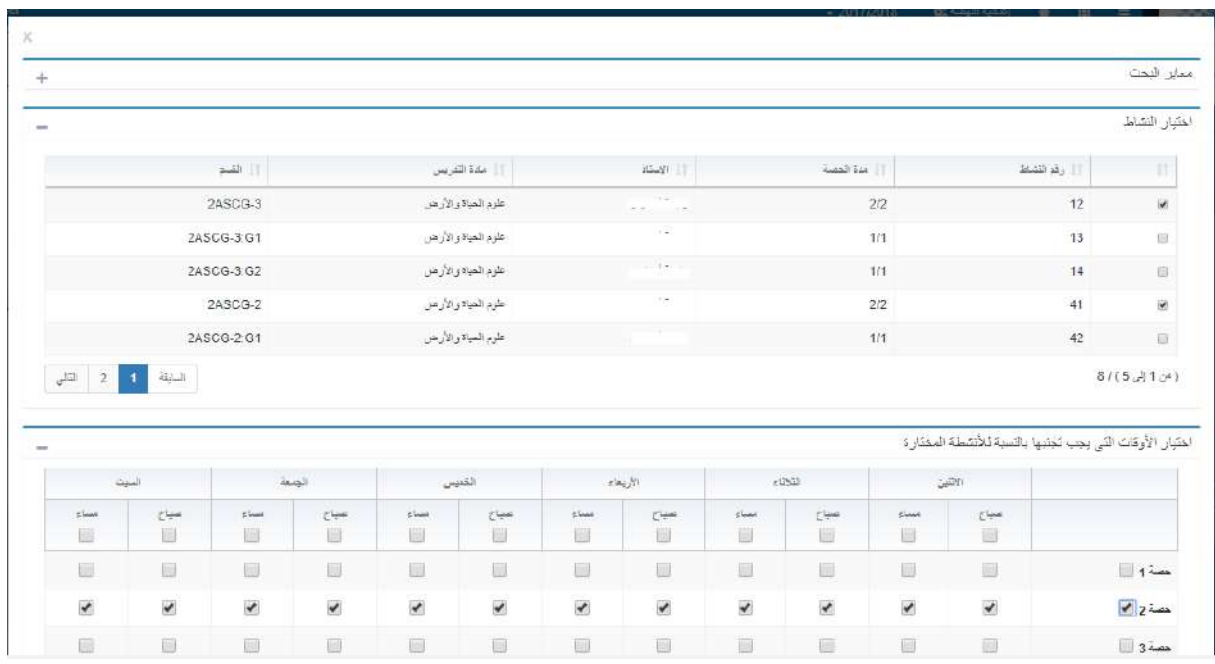

# <span id="page-8-0"></span>10. نشاطين متجاورين:

نشاطين متجاورين يدل على حصتين متتاليتين وفي نفس اليوم بغض النظر عن أيهما تأتي قبل األخرى. يستعمل هذا القيد في حالة حجرات دراسية متجاورة مثال كمادتي الفيزياء والكيمياء وعلوم الحياة واألرض، حيث يتم إضافة النشاطات المعنية حسب ما هو مبين في الشاشة أسفله بعد اختيار السلك والمستوى والقسم ثم المادة. بعد اختيار المادة يجب الضغط على زر "بحث" لاستعراض الأنشطة الموافقة للمادة المعنية ثم الضغط على الزر عصل لاختيار النشاط وتتبع نفس الخطوات للنشاط الذى سيجاوره مع الضغط على زر "حفظ".

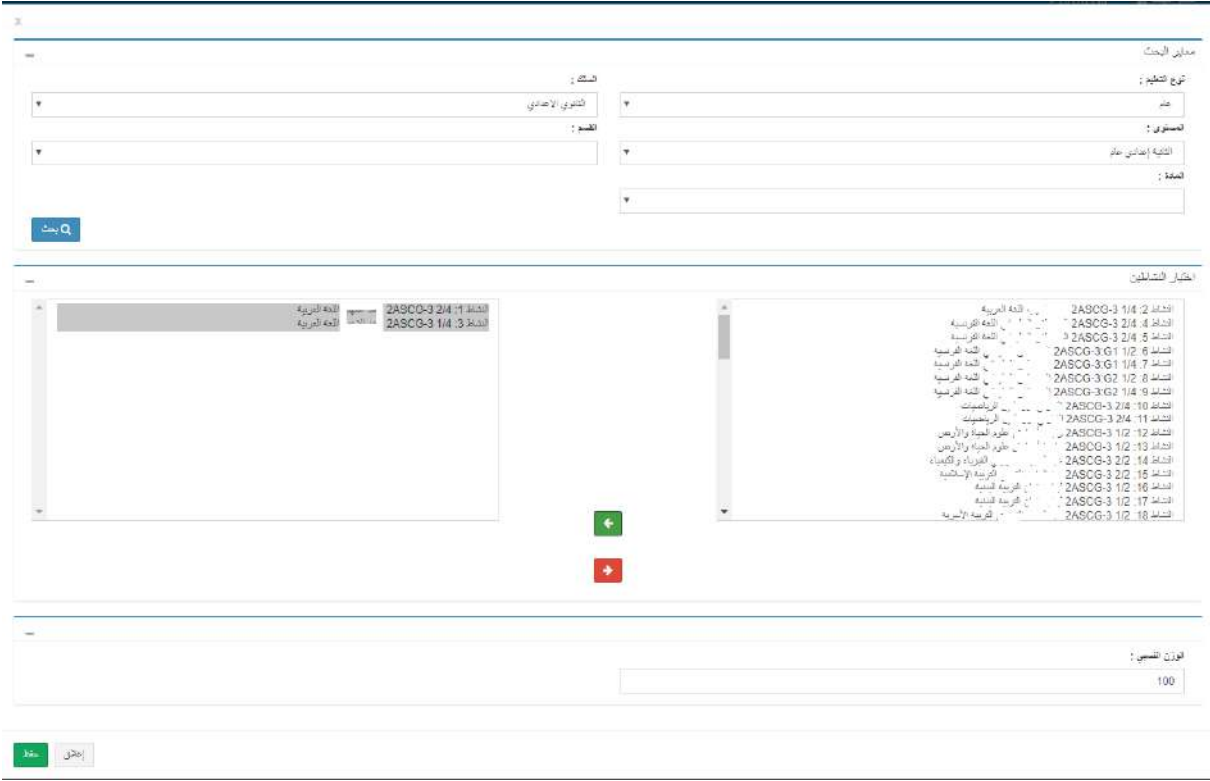

لالطالع على الحصص المتجاورة، يكفي البحث على مستوى القسم بعد الضغط على زر "بحث"، سنجد الحصص المتجاورة التي قمنا بمسكها كما هو مبين في الشاشة الموالية.

**ملحوظة:** يجب دراسة هذا القيد جيدا نظرا لعالقته مع قيد أوقات غير متاحة لألستاذ.

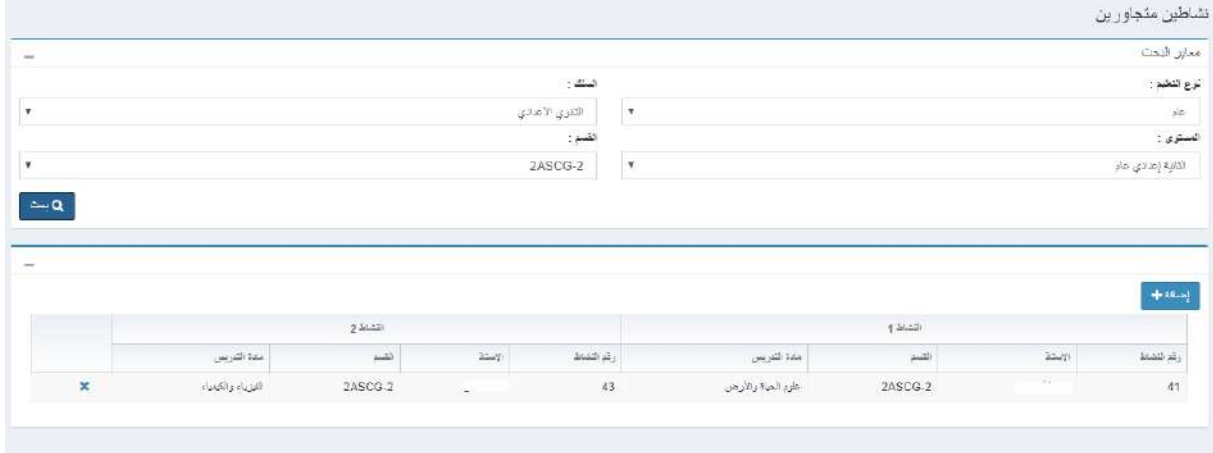

# <span id="page-9-0"></span>11. أنشطة لها نفس حصة البدء

بالنسبة لهذا القيد، يتعين فقط الضغط على زر "إضافة" ثم اختيار األنشطة المعنية.

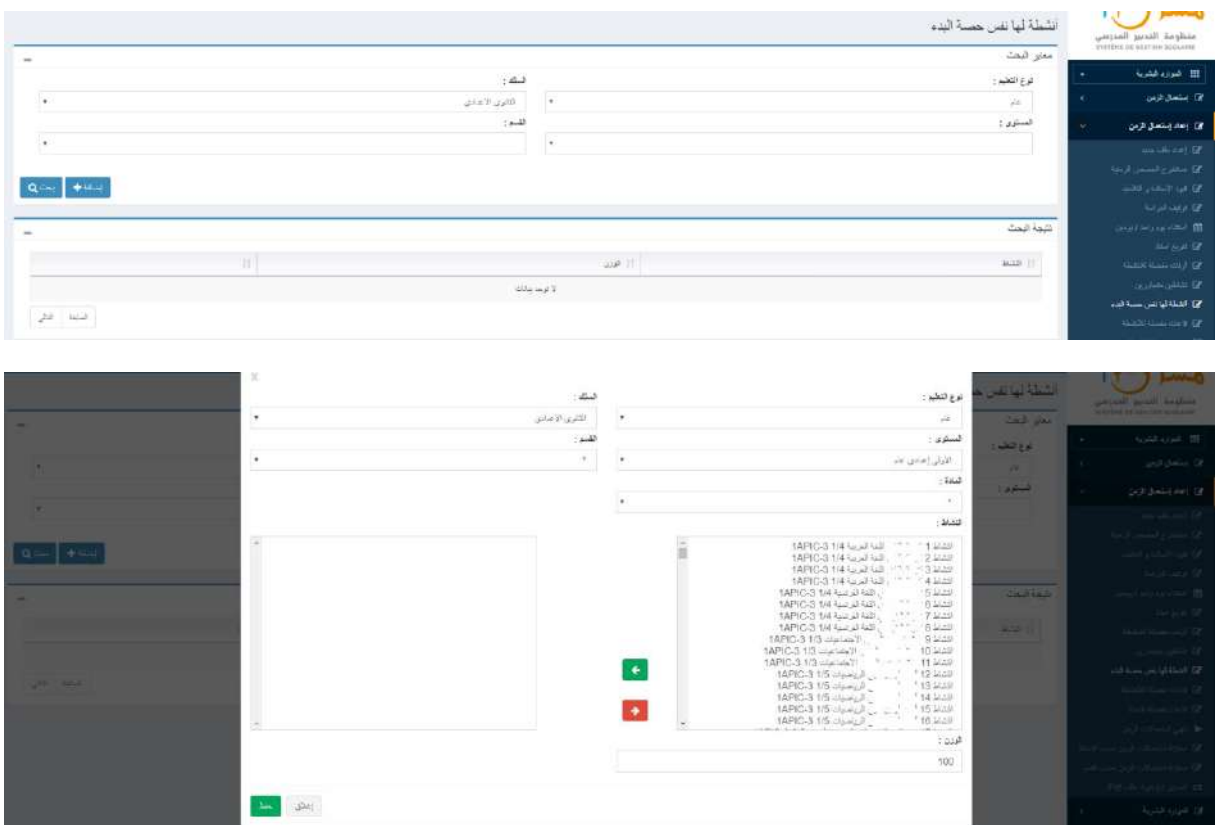

### <span id="page-10-0"></span>12. قاعات مفضلة للأنشطة

بالنسبة لبعض األنشطة، يستحسن تخصيصها لحجرات دراسية معينة. يتعين إضافة القيد بالضغط على زر "إضافة" واختيار القسم والمادة ثم الضغط على "بحث". يمكن بعد ذلك اختيار النشاط بالضغط على خانة النشاط أو األنشطة ثم اختيار الحجرة المعنية والضغط على ثم زر "حفظ".

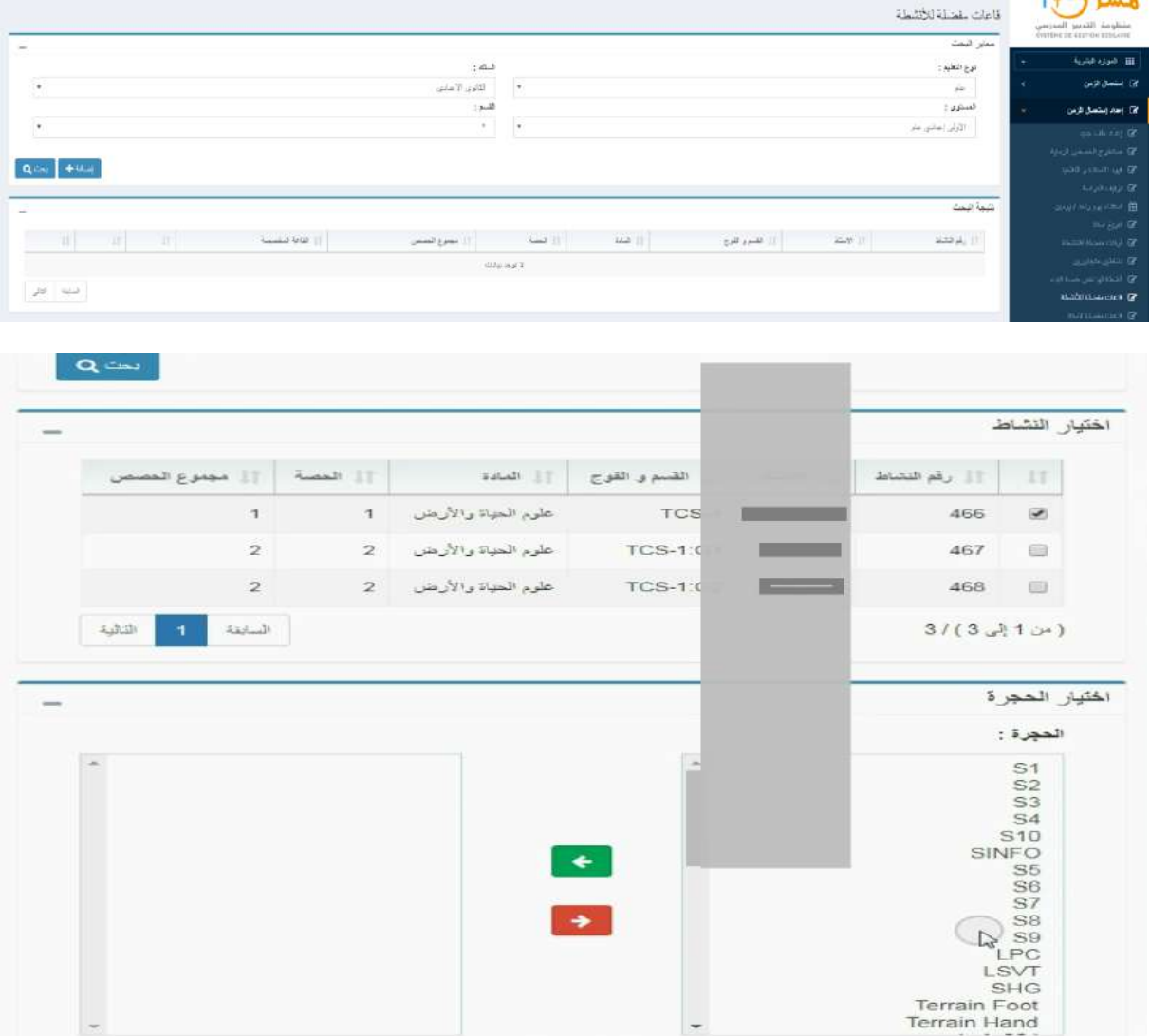

بعد القيام بالبحث سيتم عرض كافة األنشطة مع الحجرات الموازية والتي تم مسكها.

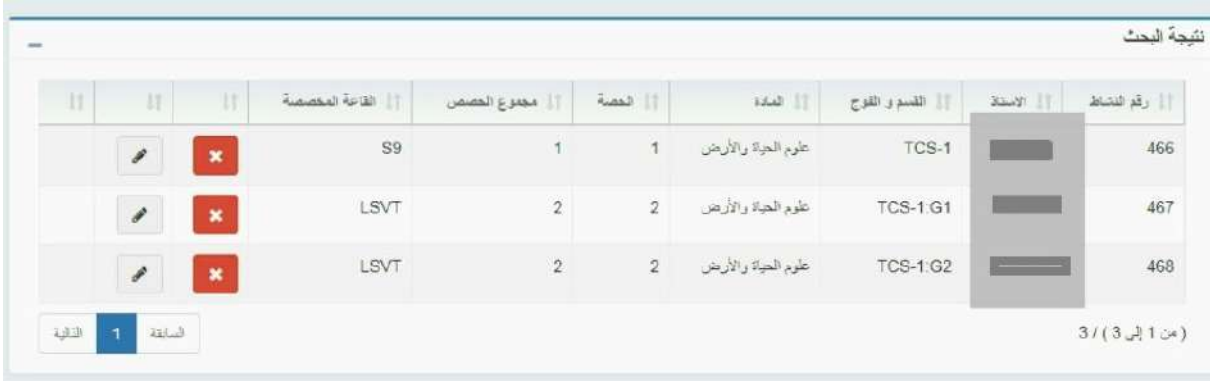

### <span id="page-11-0"></span>13. قاعات مفضلة للأساتذة

على غرار القاعات المفضلة لألنشطة، من المهم تخصيص حجرات دراسية لألساتذة وذلك من خالل هذا القيد مع اختيار األستاذ ثم الحجرة وهي خاصية جد مهمة حتى ال يقوم البرنام بإنتاج جداول حصص تتجاوز البنية المادية. بعد الضغط على زر "إضافة"، يمكن اختيار الأستاذ ثم الحجرة المعنية كما هو مبين مع الضغط على "حفظ".

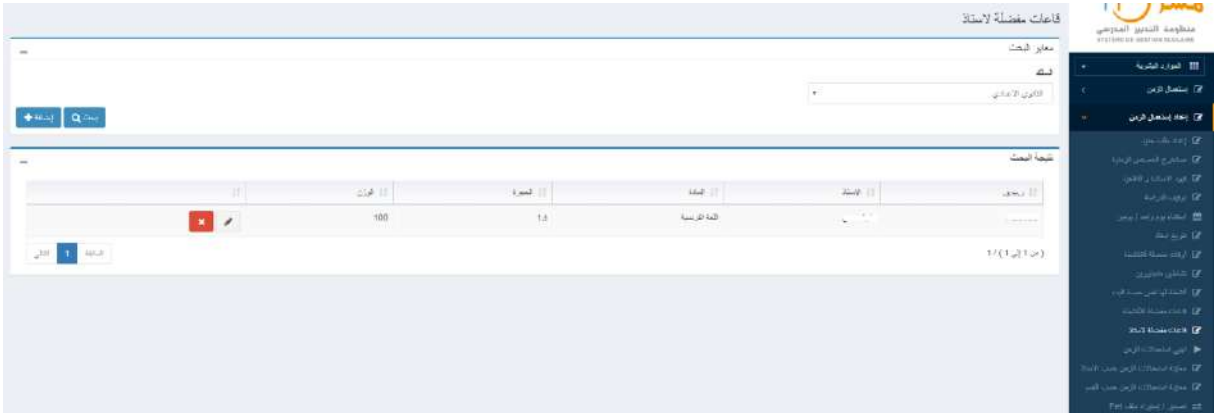

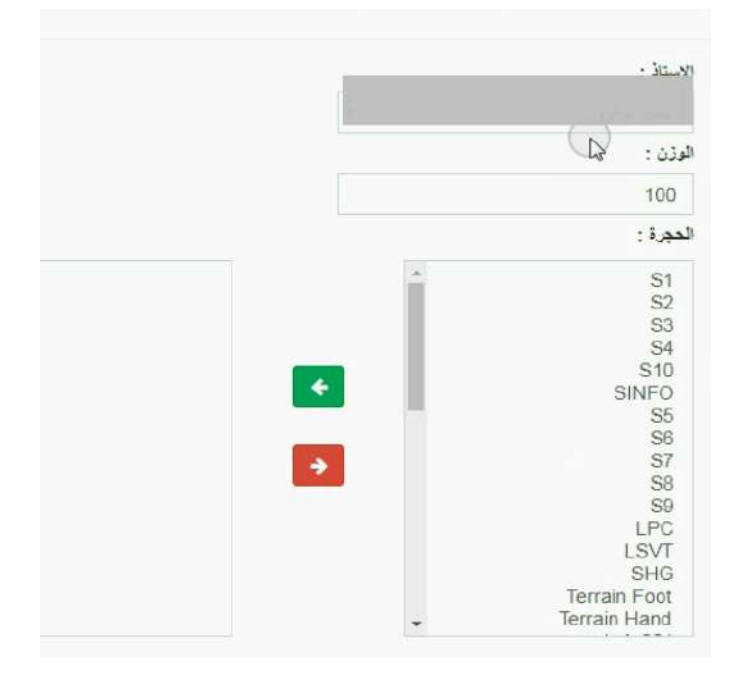

### <span id="page-11-1"></span>14. تصدير/استيراد ملف Fet:

توفر الشاشة التالية إمكانية تصدير ملف Fet حسب القيود التي تم إنجازها بالنسبة للراغبين في استعمال برنامج Fet وذلك بالضغط على زر " تصدير البيانات"؛ كما تمكن من استيراد الملفات التي تمت معالجتها بواسطة برنامج Fet إلى الشاشة التالية من خالل زر" استيراد البيانات".

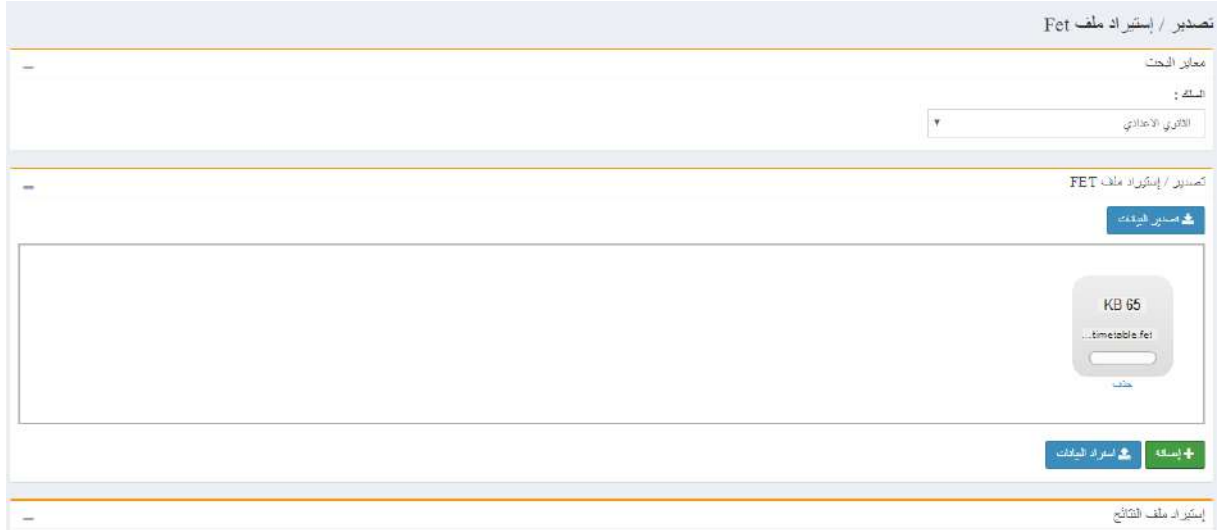

بعد التأكد من جميع القيود يمكن تهييء استعمال الزمن ومعاينته حسب القسم وحسب األستاذ للتأكد من فعاليتها مع تفادي الحصص الفارغة.

#### **ملحوظة:**

- يعتبر تصدير البيانات بالنسبة للراغبين في استعمال برنامج Fet عملية ضرورية لألخذ بعين االعتبار البنية الموجودة على مستوى "مسار" كأسماء األساتذة والمواد المدرسة وذلك لتسهيل االستعمال واالستفادة من البيانات الجاهزة من جهة ولتفادي أي مشكل عند استيراد البيانات من Fet من جهة أخرى.
	- 15. تهيئة استعمالات الزمن

جدير بالذكر أنه عند **إعادة تهيئة** استعمال الزمن، فإن النظام يعطي **تقسيما جديدا** الستعمال الزمن في كل تهيئة.

### <span id="page-12-1"></span><span id="page-12-0"></span>a. معاينة جداول الحصص حسب الأستاذ:

يمكن لمدير المؤسسة التعليمية االطالع على استعمال الزمن حسب األستاذ ومعاينته من خالل الشاشة التالية، حيث يعرض جدول الحصص حسب القسم المعني باإلضافة إلى الحجرة الدراسية في حالة مسكها حسب القيود المتعلقة بالقاعات.

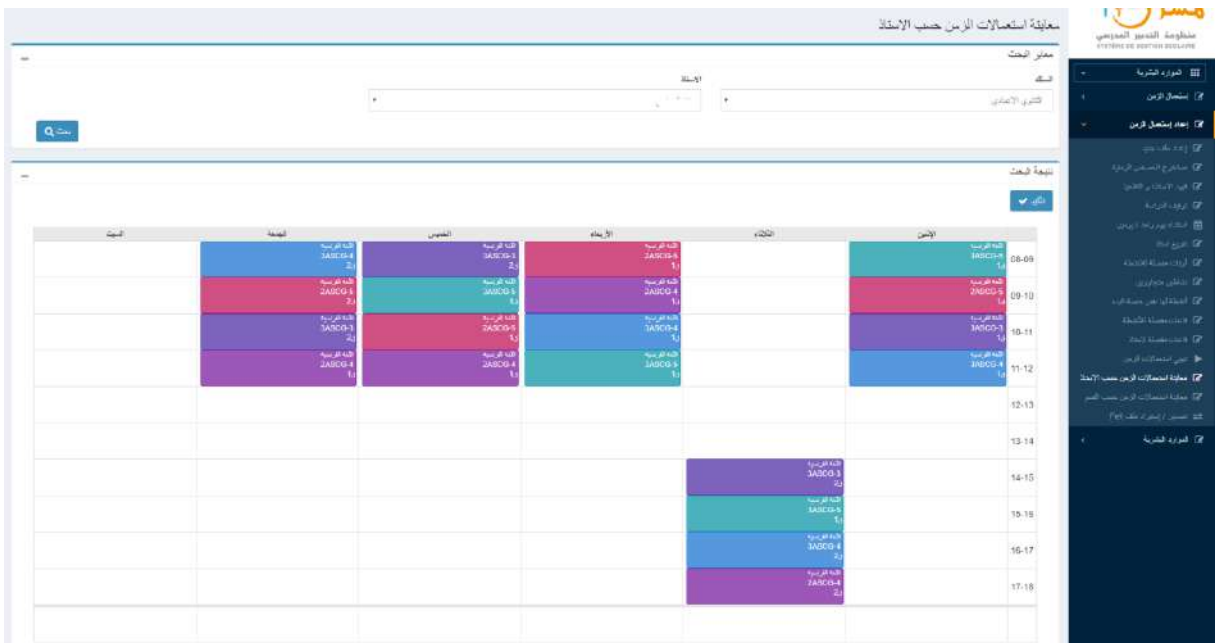

يجب التحقق بمعية من صحة جداول الحصص بعدها يتم الضغط على زر "تأكيد" **كخطوة أخيرة** ليتم حفظ استعمال الزمن في **منظومة "مسار".**

في حالة "تأكيد" جدول الحصص **للأستاذ المتوقع إلحاقه** تظهر شاشة ليتم إنساب الأستاذ (المتوقع إلحاقه) بالأستاذ الملتحق فعليا وذلك باختياره كما هو مبين واختيار استعمال الزمن مع التأكيد.

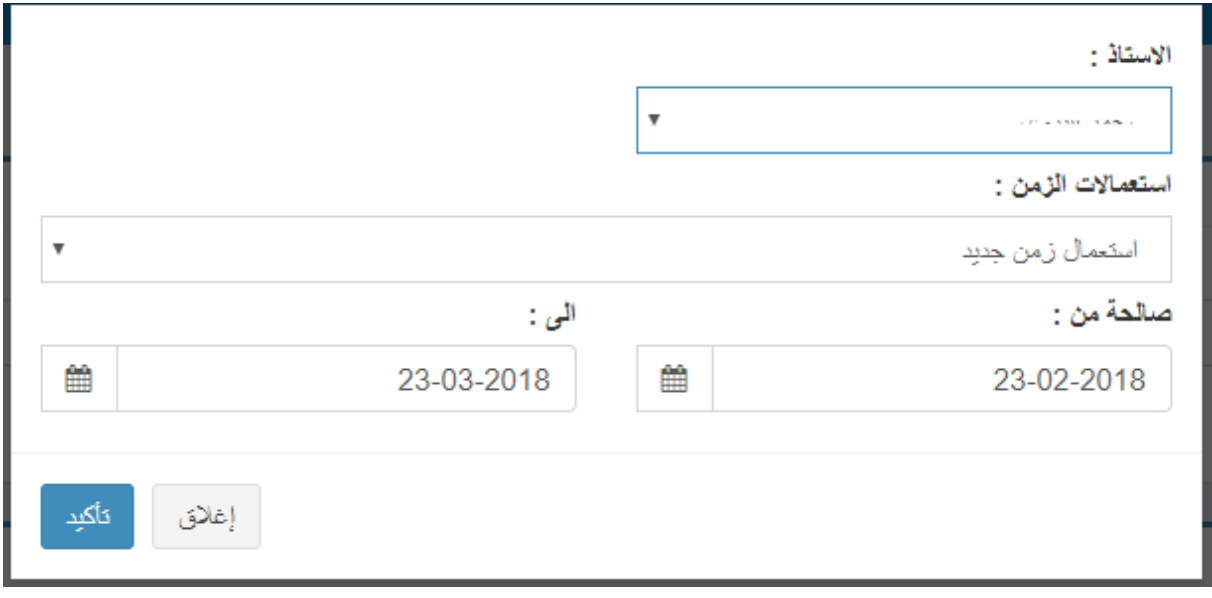

### <span id="page-13-0"></span>b\_ معاينة استعمال الزمن حسب القسم:

يمكن للمستعمل معاينة استعمال الزمن حسب القسم كما هو مبين أسفله بعد البحث على القسم المعني حيث يتم عرض المادة المدرسة والأستاذ.

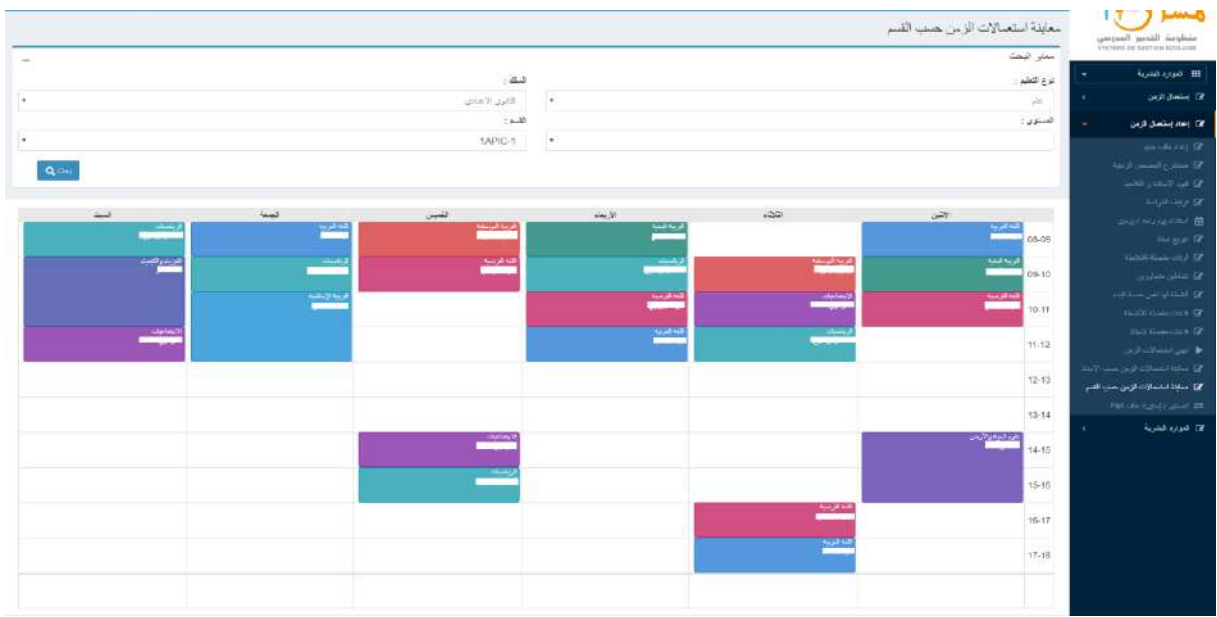